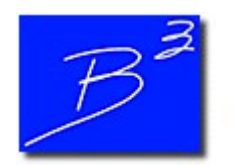

Bradley B Bean PE

Engineering And Software For The Natural Gas Industry

April 2018

# B3PE Exhibition Schedule

Spring is here, and that means conference season is right around the corner. We will be appearing at the following conferences in the months ahead:

- Mid-Atlantic Gas Transmission & Distribution Seminar, May 31 to June 1, Camp Hill, Pennsylvania.
- Canadian Gas Association Gas Measurement And Regulation School, June 4 to June 7, Edmonton, Alberta
- World Gas Conference, June 25 to June 29, Washington, DC

If you are attending one of these conferences, we invite you to visit our booth and learn more about our innovative design and analytic solutions. If not, stay tuned to the newsletter for future announcements of conferences where B3PE will be exhibiting.

### 2018 GASCalc & GASWorkS Training

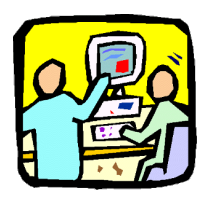

The next Basic GASCalc™ 5.0 and GASWorkS™ 10.0 training courses of 2018 are scheduled for June 13 to 15 at the world headquarters in Colorado Springs, Colorado. Seats are still available. To reserve a spot, fill out and submit a registration form. If those dates don't work for you, one more session is scheduled for September 12- 14.

Visit the Training Information page of our website for more information, including an overview of our training courses and details on travel and accommodations.

We can also conduct specifically tailored courses to meet your individual or group needs. Additional courses can be held at our site or at yours upon request. Please contact us at training@b3pe.com to discuss your specific training needs.

## GASWorkS 10 - Select Pipes And Nodes From The Data Panel

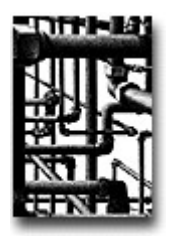

One of the new features in GASWorkS 10.0 is the Data Panel. Prior versions of GASWorkS opened a "pop-up" data window when a model feature was selected. In GASWorkS 10, the feature data is displayed along the right side of the GDI Window to make editing more convenient.

There is a way to use the Data Panel to navigate between connected pipes and nodes. To see how this works, select a pipe feature. Its properties will be displayed in the Data Panel. At the top of the Data Panel, the names of the From and To nodes will appear. Left-click on one of the node names. That node will be highlighted in the GDI Display, and its data made visible in the Data Panel.

With a node selected, the *Pipe Node* data items represent the names of nodes at the opposite ends of any pipes connected to the current node. Left-click on a node name to select the associated pipe.

If you have not already tried GASWorkS 10, click here to request a 30 day evaluation copy. To upgrade today, fill out an order form and return it to sales@b3pe.com.

### Software Update

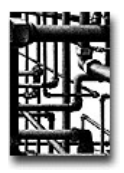

Our work doesn't end on release day. Visit our Updates page to keep your software up-to-date with the latest tweaks and fixes. GASWorkS 10.0 users will find the latest revision posted on April 20. Please note that this update will not work with previous versions of GASWorkS.

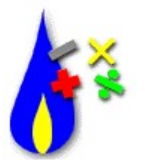

The latest update to GASCalc 5.0 was posted on April 23. Development continues on the next version of GASCalc. If you are a GASCalc user, what features would you like to see added? What changes would you make to improve the user experience? Let us know at news@b3pe.com.

# Our Products

-

 $GASWorkS<sup>TM</sup>$  - Affordable and robust network modeling.

 $\underline{\text{GASCalc}}^{\text{TM}}$  - Suite of gas system design and analytical tools.

 $StationManager^{TM}$  - Regulator and relief valve station management solution.

 $\frac{\text{WaterCalc}}{\text{TM}}$  - Suite of water system design and analytical tools.

You are receiving this email because you are a customer, sent us an inquiry, requested to be on our email list, or attended a conference where B3PE was exhibiting. Click here to be removed from this list.

**ANTIN** 

- 1

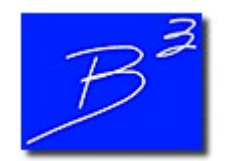

Unsubscribe | Forward to a friend

Copyright (c) 2017 Bradley B Bean PE All rights reserved. Bradley B Bean PE | 419 East Columbia Street | Colorado Springs, CO 80907 | USA www.b3pe.com